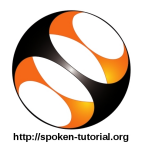

# 1 Online / Offline content

- 1. The online content of Spoken Tutorials can be accessed from: https://spoken-tutorial.org/tutorial-search/
- 2. You can also download the Spoken Tutorials for offline learning from: https://spoken-tutorial.org/cdcontent/
- 3. From this link download the FOSS categories in the language you wish to learn.
- 4. The Spoken Tutorial content will be downloaded as a zip file on your machine.
- 5. Extract the contents of the zip file & access them.

### 2 The procedure to practise

- 1. You have been given a set of spoken tutorials and files.
- 2. You will typically do one tutorial at a time.
- 3. You may listen to a spoken tutorial and practise by reproducing all the steps shown in the video by Side-by-Side Method.
- 4. If you find it difficult to do the above, you may consider listening to the whole tutorial once and then practise during the second hearing.

# 3 Ubuntu Linux on Virtual Box

- 1. Click on "Select FOSS" or "All FOSS Categories" drop-down and choose "Ubuntu Linux on Virtual Box".
- 2. Click on "Select Language" or "All Languages" drop-down and choose the language (English, Hindi, Marathi ...) in which you wish to learn.
- 3. Click on "Search" or "Submit" button.
- 4. You will see a list of tutorials based on your selection.

### 4 For Windows OS Users

#### 4.1 First tutorial: Installing VirtualBox in Windows OS

- 1. Locate the topic Installing VirtualBox in Windows OS and click on it.
- 2. This tutorial explains how to download and install VirtualBox in Windows OS v10
- 3. To view the tutorial, click on the Play icon which is located in the player.
- 4. The Pre-requisite and Slides will be visible below the player (only for Online contents).
- 5. Outline, Assignments and Code Files are available below the player.
- 6. Adjust the size of the browser in such a way that you are able to practise in parallel.
- 7. Play-pause-practise the whole tutorial.
- 8. Once the tutorial is complete, choose the tutorial Installing Ubuntu Linux OS in a VirtualBox from the playlist which is located on the right side or below the player.

# 5 For Ubuntu Linux OS Users

#### 5.1 Second tutorial: Installing Virtual-Box on Ubuntu Linux OS

- 1. Locate the topic Installing VirtualBox on Ubuntu Linux OS and click on it.
- 2. This tutorial explains how to download and install VirtualBox in Ubuntu Linux OS
- 3. To view the tutorial, click on the Play icon which is located in the player.
- 4. The Pre-requisite and Slides will be visible below the player (only for Online contents).
- 5. Outline, Assignments and Code Files are available below the player.
- 6. Adjust the size of the browser in such a way that you are able to practise in parallel.
- 7. Play-pause-practise the whole tutorial.
- 8. Once the tutorial is complete, choose the tutorial Installing Ubuntu Linux OS in a VirtualBox from the playlist which is located on the right side or below the player.

# 6 Third tutorial: Installing Ubuntu Linux OS in a VirtualBox

1. Once you have installed the VirtualBox on your computer, then locate the topic Installing Ubuntu Linux OS in a VirtualBox and click on it.

- 2. This tutorial explains how to Install Ubuntu Linux OS inside the VirtualBox.
- 3. The steps explained in this tutorial is identical to all the Operating Systems.
- 4. To view the tutorial, click on the Play icon which is located in the player.
- 5. Adjust the size of the browser in such a way that you are able to practise in parallel.
- 6. Play-pause-practise the whole tutorial.
- 7. On completing this tutorial, you will be able to work in Ubuntu Linux OS using VirtualBox.

## 7 Common instructions to use Code files

- 1. Click on the link "Code files" located below the player and save it in your folder.
- 2. Extract the downloaded zip file.
- 3. You will see all the code/source files used in the particular tutorial.
- 4. Use these files as per the instructions given in the particular tutorial.